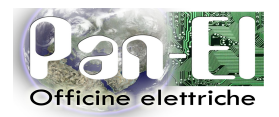

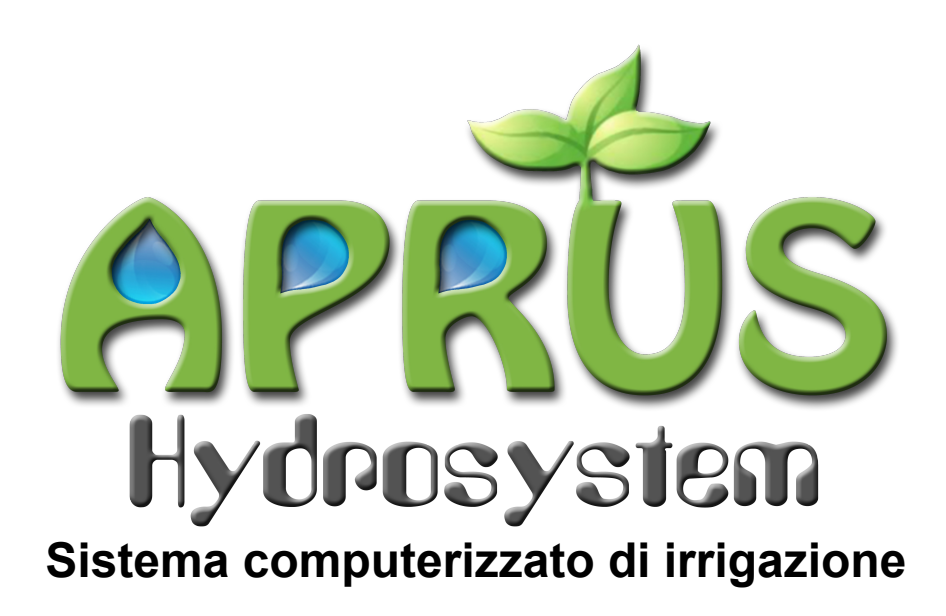

Manuale tecnico

**Centralina remota a 12 elettrovalvole**

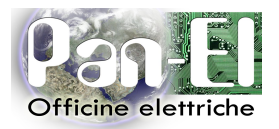

# Indice generale

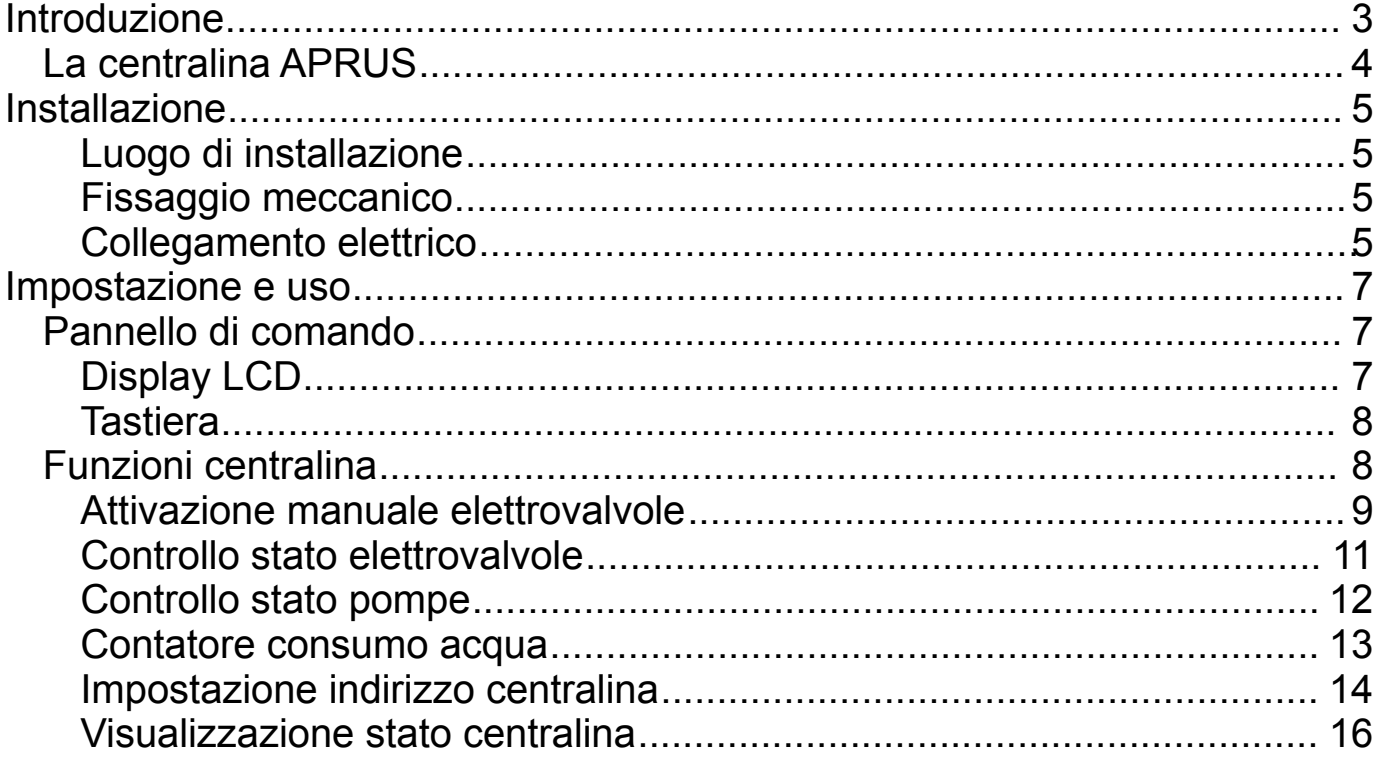

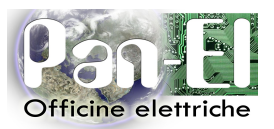

# **Introduzione**

La centralina remota APRUS (di seguito *centralina*) è parte integrante del sistema computerizzato APRUS Hydrosystem che permette di automatizzare completamente il processo di irrigazione.

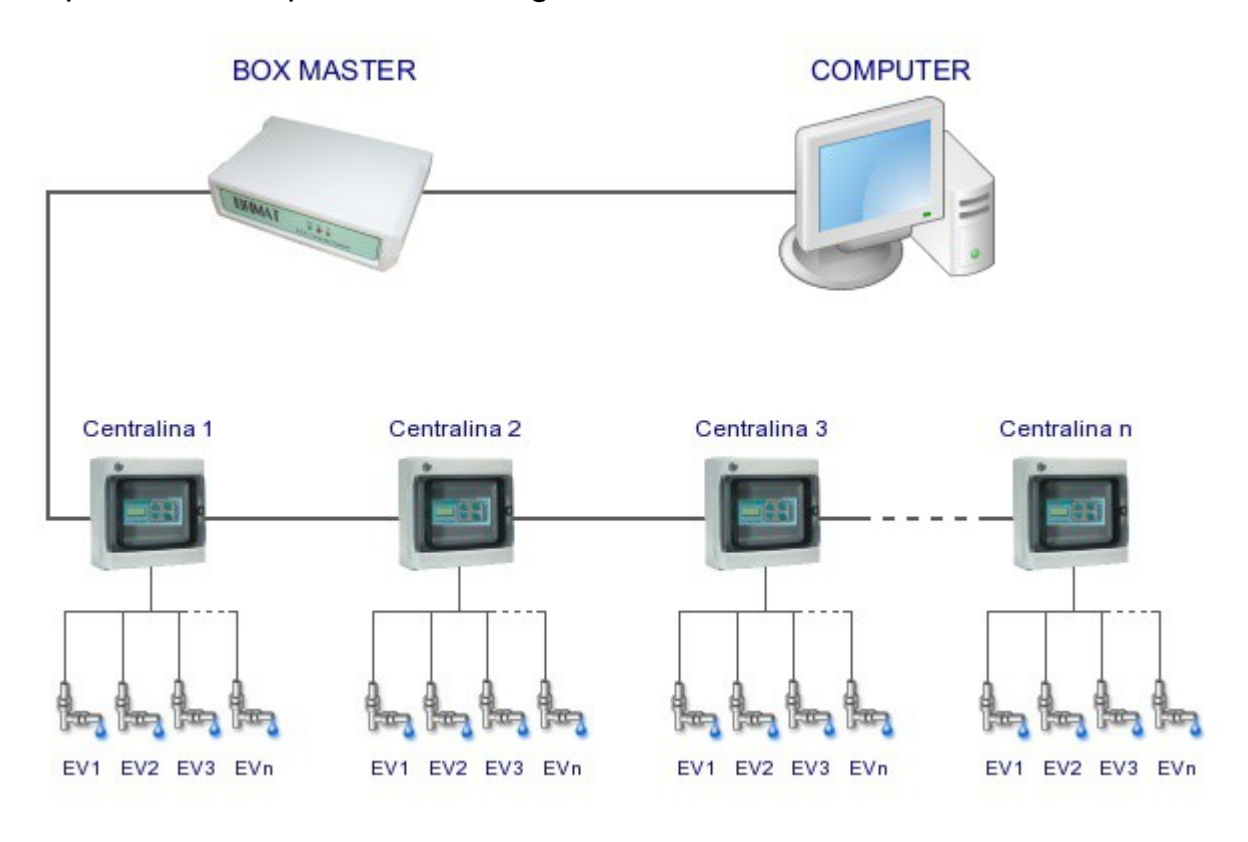

*Fig. 1 - Schema sistema di irrigazione APRUS Hydrosystem*

Il sistema APRUS Hydrosystem è composto da:

- un software per personal computer con sistemi operativi Windows® (di seguito *software PC*), per la completa gestione dell'impianto di irrigazione (creazione ed attivazione dei cicli di irrigazione, gestione elettrovalvole e pompe, pilotaggio dispositivi speciali, etc.). Vedere il *manuale software APRUS* per dettagli sul software PC.
- un box master (di seguito *master*) che si occupa del pilotaggio della rete di centraline (fino a 32). Il master comunica alle centraline l'attivazione dei vari cicli di irrigazione ed esegue un costante monitoraggio delle funzionalità dell'impianto memorizzando ogni variazione.
- una o più centraline, ognuna delle quali pilota fino a 12 elettrovalvole per l'irrigazione; è anche possibile utilizzare la centralina per l'attivazione delle pompe di irrigazione, o per usi speciali come ad esempio l'attivazione di ferti-irrigatori.

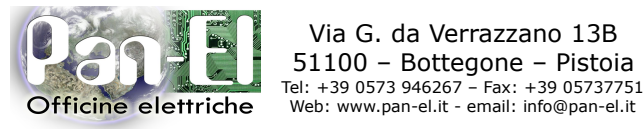

# **La centralina APRUS**

Ogni centralina ha 12 uscite a relè per pilotare elettrovalvole a 24 Vac.

Su ogni centralina sono presenti anche 2 ingressi: il primo permette di collegare al sistema un pluviometro o un anemometro (opzionali), l'altro per un flussometro per il controllo dei consumi delle pompe (opzionale).

Accanto alla morsettiera degli ingressi dei sensori si trova la morsettiera per il cavo seriale che mette in comunicazione la centralina con il resto del sistema di irrigazione APRUS.

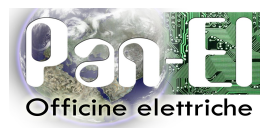

# **Installazione**

## *Luogo di installazione*

Le centraline APRUS hanno un involucro stagno, quindi possono essere montate anche all'aperto.

# *Fissaggio meccanico*

La centralina APRUS viene fornita assieme ad un kit che permette di fissarla ad una parete o ad un pannello.

Tale Kit è composto da 4 placche, in ognuna delle quali sono presenti un foro per il fissaggio alla centralina e un asola per il fissaggio a parete o pannello, e da 4 viti per il fissaggio delle placche alla centralina APRUS.

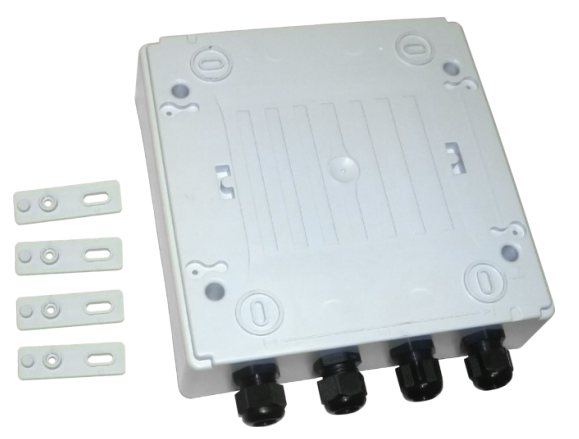

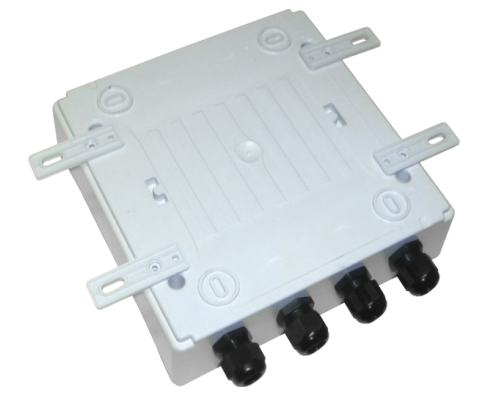

Per preservare il grado di isolamento della centralina, inserire le placche come mostrato nella figura a fianco e fissarle alla centralina con le viti fornite nel kit di fissaggio. Fissare ora la centralina alla parete o al pannello utilizzando le asole delle placche di fissaggio.

## *Collegamento elettrico*

#### *Connessione*

Ogni cavo che entra nella centralina deve passare attraverso i passacavi posti sul lato inferiore.

In generale, il primo passacavo (P1 nella figura) è destinato al cavo di alimentazione, ed eventualmente al cavo seriale; gli altri sono destinati ai cavi delle elettrovalvole.

### *Alimentazione*

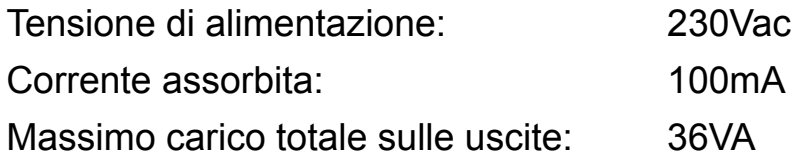

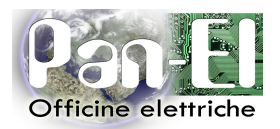

#### **Collegamento alimentazione**

Il cavo di alimentazione deve essere passato tramite uno dei passacavi posti sul lato inferiore della centralina, sbucciato in modo che i singoli fili sporgano dalla guaina di circa 4cm; collegare i fili di alimentazione nella morsettiera bianca (M1) come in figura:

- $BIO \rightarrow N$
- $GIVE \rightarrow Terra$

 $NFRO \rightarrow 1$ 

#### *Comunicazione*

La comunicazione con l'impianto avviene tramite una seriale di tipo RS485. Questa seriale, per funzionare al meglio, ha bisogno di un cavo schermato, twistato con 2 segnali più la massa.

**M1**

#### **Collegamento cavo di comunicazione**

Per la comunicazione seriale viene utilizzata la morsettiera M2 evidenziata in figura.

Per la connessione del cavo di comunicazione fare riferimento allo schema di connessione allegato. Per comodità, le indicazioni di connessione seriale sono indicate anche nell'etichetta come evidenziato nella figura a lato.

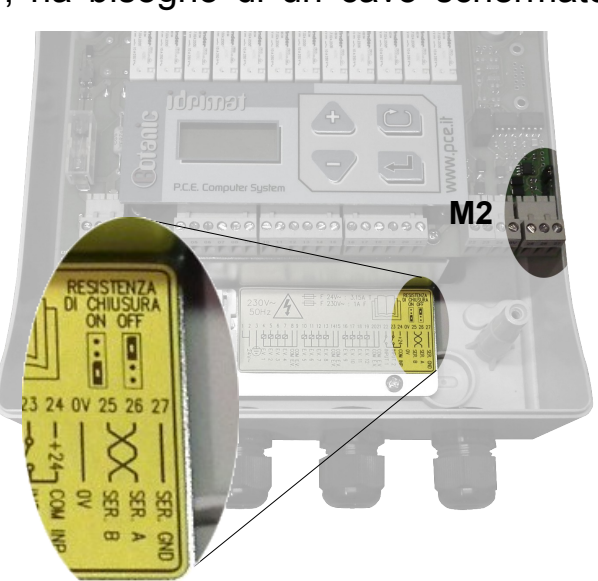

P1 P2 P3 P4

ā

#### *Uscite ed elettrovalvole*

Le uscite forniscono, se attive, una tensione di 24V in corrente alternata. È possibile collegare le elettrovalvole direttamente tra uno dei morsetti COM e l'uscita desiderata.

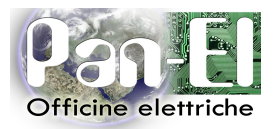

# **Impostazione e uso**

La centralina APRUS, una volta terminato il collegamento elettrico, per iniziare a funzionare come parte integrante del sistema necessita che l'installatore imposti l'indirizzo di rete della centralina. *(vedere il paragrafo Impostazione indirizzo centralina)*

Qui di seguito è riportata una descrizione di come effettuare tutti i controlli e impostazioni che la centralina mette a disposizione dell'utente partendo da una descrizione del pannello di comando per scendere nel dettaglio delle singole funzioni.

# **Pannello di comando**

Il pannello di comando è composto da un display LCD a 2 righe e da una tastiera a 4 tasti per la gestione delle funzionalità della centralina.

<span id="page-6-0"></span>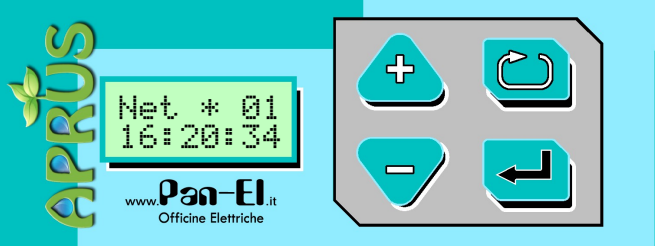

*Fig. 2: Pannello di comando*

# *Display LCD*

Sul display LCD vengono visualizzate tutte le informazioni della centralina.

Sulla videata principale è visualizzato lo stato della centralina:

- se la centralina è collegata correttamente al master, vengono visualizzati l'indirizzo della centralina e l'orario corrente; in [Fig. 2](#page-6-0) è mostrato un esempio che si riferisce ad una centralina con indirizzo 1, l'indirizzo "Net \* 01" è visualizzato sulla prima riga, l'orario "16:20:34" è visualizzato sulla seconda riga.
- in caso di mancata comunicazione con il master viene visualizzata sulla prima riga la scritta "Off Line" al posto dell'indirizzo della centralina.

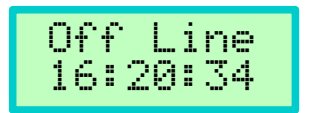

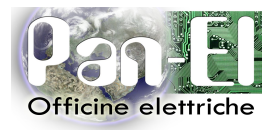

# *Tastiera*

La tastiera è composta da 4 tasti le cui funzionalità possono variare a seconda della funzione visualizzata:

- Il tasto  $\Box$  serve a scorrere sul display le varie funzioni di gestione della centralina. Premere ripetutamente il tasto finché la funzione desiderata non appare sul display. Vedere il dettaglio delle [Funzioni centralina](#page-7-1) per maggiori informazioni.
- Il tasto  $\blacksquare$  serve a confermare una scelta, per esempio per entrare nella voce di menu selezionata oppure per modificare lo stato di una elettrovalvola.
- I tasti **servono a scorrere le varie opzioni all'interno dei menu, o a** modificare il valore di una impostazione; il tasto  $\bigoplus$  incrementa il valore, il tasto  $\sqrt{-}$  lo decrementa.

# <span id="page-7-1"></span>**Funzioni centralina**

La centralina APRUS, oltre alle funzioni automatiche programmate da PC, permette la gestione di alcune funzioni specifiche agendo direttamente sul pannello di comando.

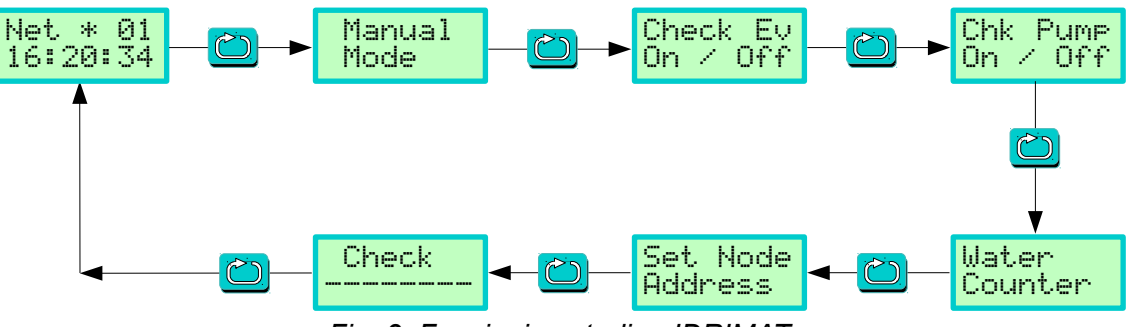

<span id="page-7-0"></span>*Fig. 3: Funzioni centralina IDRIMAT*

Per entrare in una specifica funzione procedere come segue:

- 1. Premere ripetutamente il tasto  $\Box$  per scorrere sul display le varie funzioni come nella sequenza indicata in [Fig. 3.](#page-7-0)
- 2. Premere il tasto  $\Box$  quando la voce di menu desiderata è visualizzata sul display.

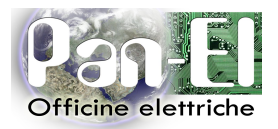

### <span id="page-8-0"></span>*Attivazione manuale elettrovalvole*

Questa funzione permette di avviare od interrompere manualmente l'irrigazione azionando direttamente ogni singola elettrovalvola collegata alla centralina. Manual Mode

L'attivazione manuale può essere utilizzata per verificare il corretto funzionamento di una elettrovalvola, per esempio nel caso si sia trovata una perdita di acqua o una mancata irrigazione di una certa zona, oppure in fase di installazione/sostituzione di una elettrovalvola.

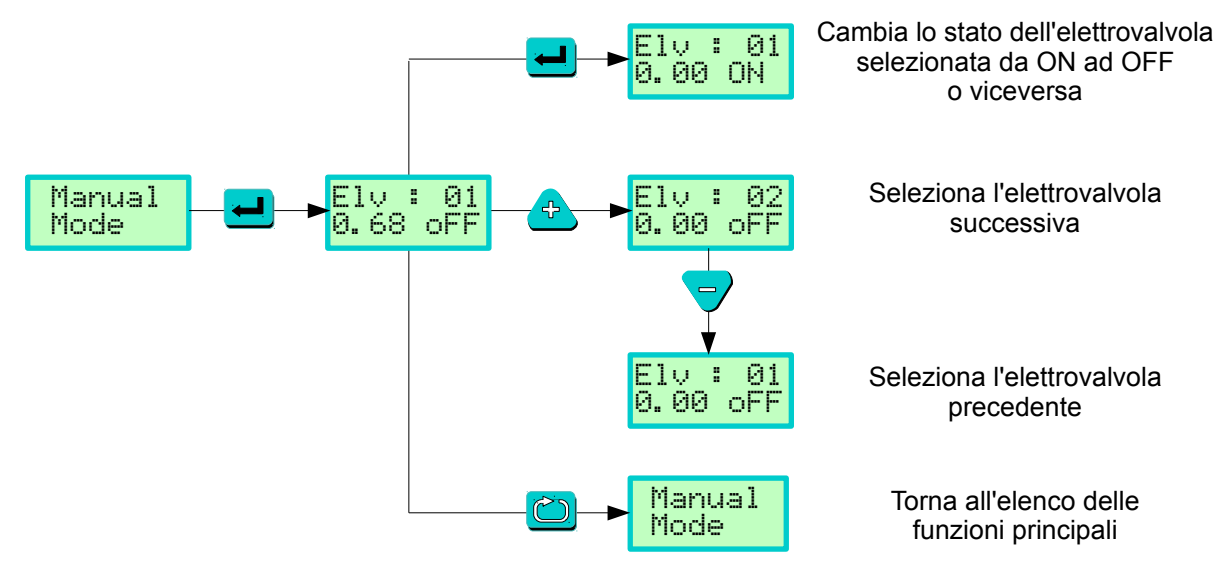

*Fig. 4: Attivazione manuale elettrovalvole*

Per modificare lo stato di una elettrovalvola procedere come segue:

- 1. Premere **D** per entrare nella funzione di [Attivazione manuale](#page-8-0) [elettrovalvole.](#page-8-0)
- 2. Premere  $\bigoplus$   $\bigtriangledown$  per selezionare l'elettrovalvola desiderata.
- 3. Premere **U** per modificare lo stato dell'elettrovalvola selezionata da oFF (spenta) ad ON (accesa) e viceversa.
- 4. Premere **per uscire dalla funzione.**

### *Verifica funzionamento elettrovalvole*

Per agevolare l'assistenza tecnica, sul display alla sinistra dello stato dell'elettrovalvola è presente un valore che indica l'assorbimento elettrico (in Ampere) di tutte le elettrovalvole collegate alla centralina. Se si attiva manualmente una elettrovalvola, tale valore dovrà aumentare in base alle caratteristiche dell'elettrovalvola installata (vedere specifiche tecniche dell'elettrovalvola, di norma almeno 0.10 Ampere); in caso di disattivazione ovviamente l'assorbimento dovrà diminuire della stessa quantità.

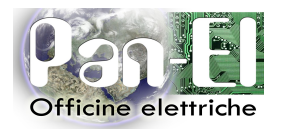

In [Fig. 5](#page-9-0) è mostrato un esempio di attivazione e successiva disattivazione dell'elettrovalvola con indirizzo numero 5. Notare le modifiche nella seconda riga del display.

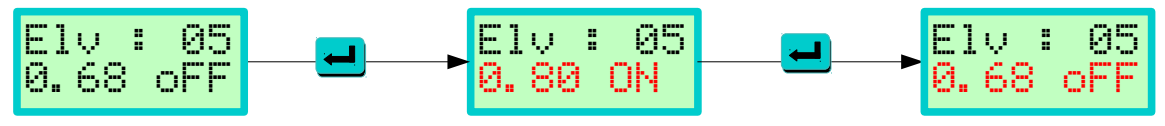

<span id="page-9-0"></span>*Fig. 5: Esempio assorbimento elettrovalvola*

### *Protezione da cortocircuito elettrovalvola*

Se durante l'attivazione manuale di una elettrovalvola viene riscontrato un cortocircuito, per evitare danneggiamenti la centralina blocca la corrispondente uscita su OFF (elettrovalvola disattivata).

La protezione da cortocircuito è attiva anche in caso di attivazione automatica da parte del master.

Per sbloccare entrambe queste situazioni è necessario eseguire la seguente procedura:

1. Premere  $\bigcirc$  per tornare al menu principale.

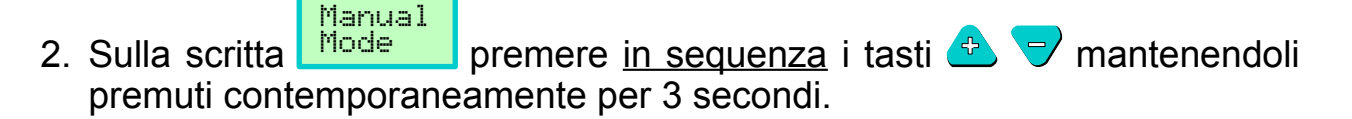

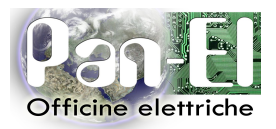

### <span id="page-10-0"></span>*Controllo stato elettrovalvole*

Da questa funzione è possibile controllare sul display lo stato di tutte le elettrovalvole collegate alla centralina. Check Ev On / Off

Può essere utilizzata per verificare sul display se lo stato delle elettrovalvole corrisponde a quello previsto, per esempio in fase di installazione o modifica dell'impianto di irrigazione o per verificare la corretta attivazione di un ciclo di irrigazione da parte del master.

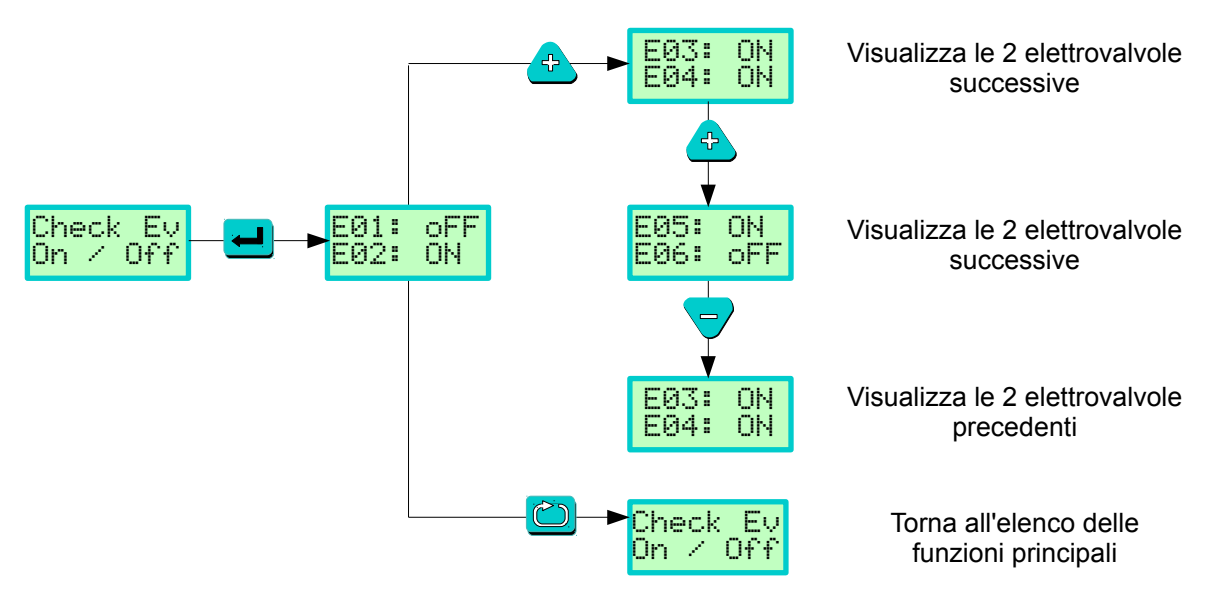

*Fig. 6: Controllo stato elettrovalvole*

- 1. Premere **D** per entrare nella funzione di [Controllo stato elettrovalvole.](#page-10-0)
- 2. Premere  $\bigcirc$   $\bigcirc$  per scorrere l'elenco delle elettrovalvole.
- 3. Premere **D** per uscire dalla funzione.

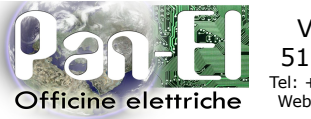

### <span id="page-11-0"></span>*Controllo stato pompe*

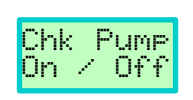

La centralina permette di collegare fino ad 8 pompe per l'acqua alle uscite normalmente utilizzate per le elettrovalvole (vedere il *manuale software APRUS*). Da questa funzione è possibile controllare sul display lo stato di tutte le pompe collegate alla centralina.

Questa funzione può essere utilizzata per verificare sul display se lo stato delle pompe corrisponde a quello previsto, per esempio in fase di installazione o modifica dell'impianto di irrigazione.

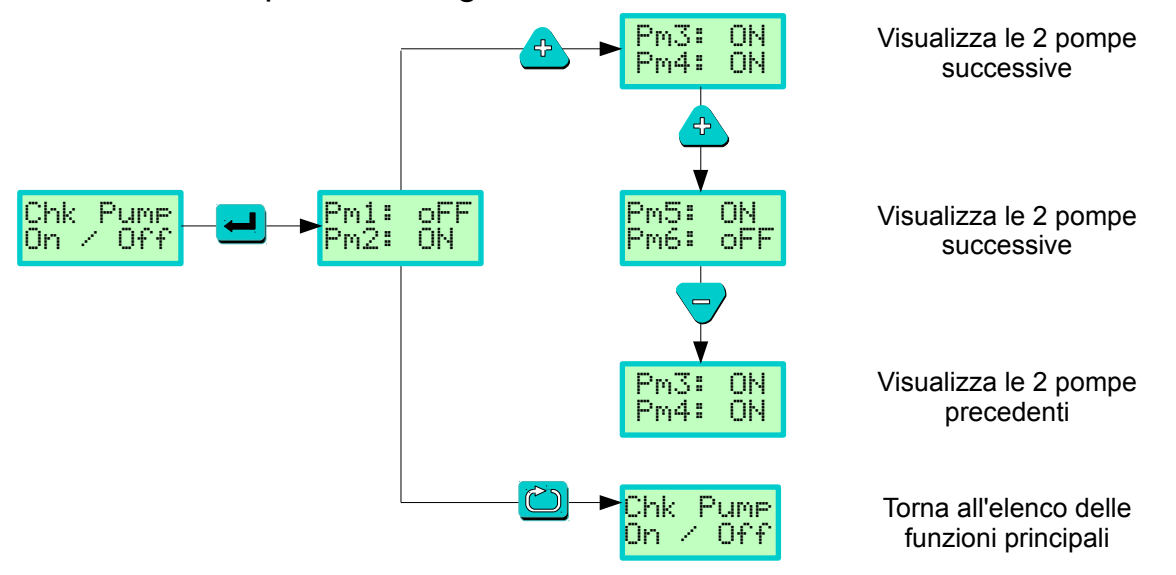

*Fig. 7: Controllo stato pompe*

- 1. Premere **U** per entrare nella funzione di [Controllo stato pompe.](#page-11-0)
- 2. Premere  $\bigoplus$   $\bigtriangledown$  per scorrere l'elenco delle pompe.
- 3. Premere  $\Box$  per uscire dalla funzione.

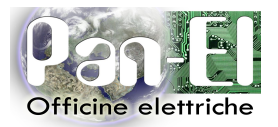

#### <span id="page-12-0"></span>*Contatore consumo acqua*

Se un sensore di flusso viene collegato ad un ingresso della centralina, la centralina è in grado di calcolare il consumo di acqua erogata per l'irrigazione. Water Counter

In questa funzione è visualizzato il consumo totale di acqua rilevato dal sensore stesso, è inoltre possibile azzerare manualmente il consumo, ad esempio nel caso di modifica all'impianto di irrigazione.

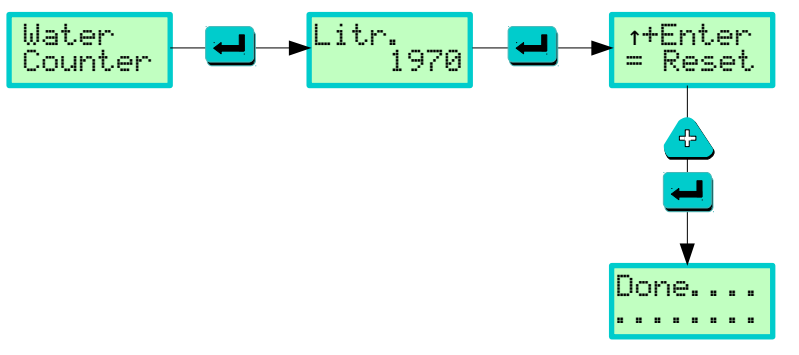

*Fig. 8: Contatore consumo acqua*

- 1. Premere **D** per entrare nella funzione di [Contatore consumo acqua.](#page-12-0)
- 2. Premere **D** per azzerare il contatore acqua, quindi premere in sequenza i tasti **b** e **H** mantenendoli premuti contemporaneamente per 1 secondo. Prestare attenzione a questa ultima combinazione di tasti perché se fatta correttamente deve apparire sul display Done... ........

altrimenti significa che la sequenza non è stata premuta correttamente ed l'azzeramento non è stato effettuato.

3. Premere  $\Box$  per uscire dalla funzione.

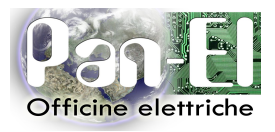

## <span id="page-13-0"></span>*Impostazione indirizzo centralina*

Le centraline sono collegate fra di loro tramite una rete comandata dal master, il quale si occupa della loro gestione e monitoraggio. Da questa funzione è possibile modificare l'indirizzo della centralina, ad esempio a seguito di una modifica all'impianto di irrigazione. Set Node **Address** 

Ogni centralina deve avere il proprio indirizzo univoco all'interno della rete; una non corretta impostazione dell'indirizzo della centralina porterebbe a problematiche di vario tipo, ad esempio irrigazione di aree sbagliate o una mancata irrigazione delle stesse. In caso di due centraline con stesso indirizzo si avrebbero dei malfunzionamenti nella trasmissione delle informazioni dal master alle centraline e viceversa.

Per i motivi sopra descritti è consigliabile utilizzare una mappa dell'impianto per avere sempre a portata di mano la configurazione della rete di centraline. Questa funzione è integrata anche nel software PC.

<span id="page-13-1"></span>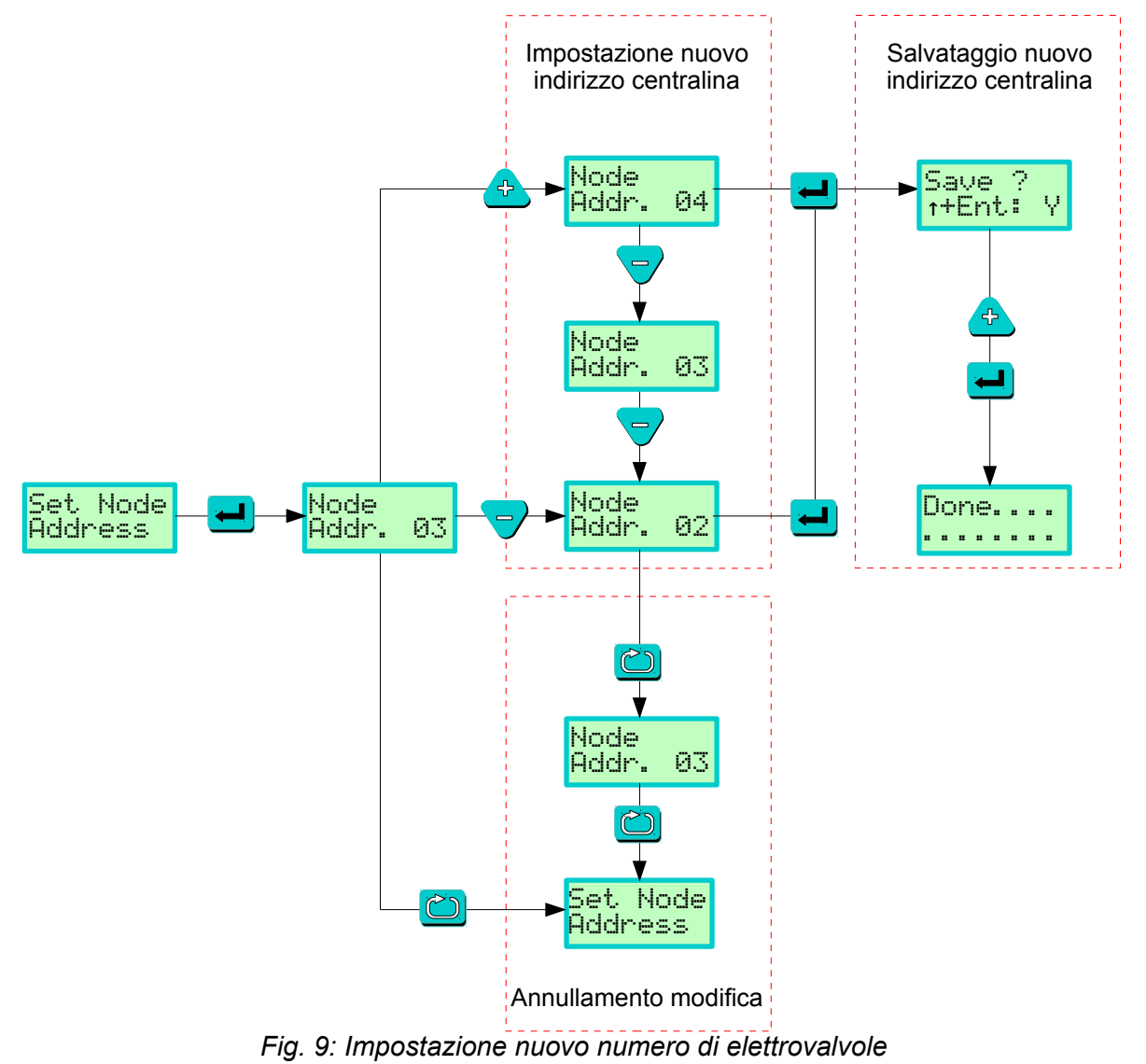

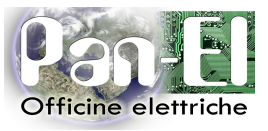

In [Fig. 9](#page-13-1) si trova uno schema dei comandi da tastiera necessari per impostare l'indirizzo della centralina.

Per modificare l'indirizzo di una centralina procedere come segue:

- 1. Premere **D** per entrare nella funzione di [Impostazione indirizzo](#page-13-0) [centralina.](#page-13-0)
- 2. Impostare il nuovo indirizzo della centralina usando i tasti  $\bigoplus$
- 3. Premere **D** per salvare il nuovo indirizzo, quindi premere in sequenza i tasti **e e mantenendoli** premuti contemporaneamente per 1 secondo. Prestare attenzione a questa ultima combinazione di tasti perché se fatta correttamente deve apparire sul display Done.... ........

altrimenti significa che la sequenza non è stata premuta correttamente ed il nuovo indirizzo non è stato salvato.

4. Premere **per uscire dalla funzione.** 

*Nota: Dopo il punto 2 della procedura sopra descritta è possibile annullare le modifiche premendo il tasto .*

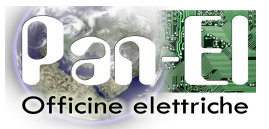

### <span id="page-15-0"></span>*Visualizzazione stato centralina*

Check -------- Questa funzione permette di visualizzare sul display alcune informazioni relative allo stato della centralina, utili soprattutto per interventi di assistenza tecnica.

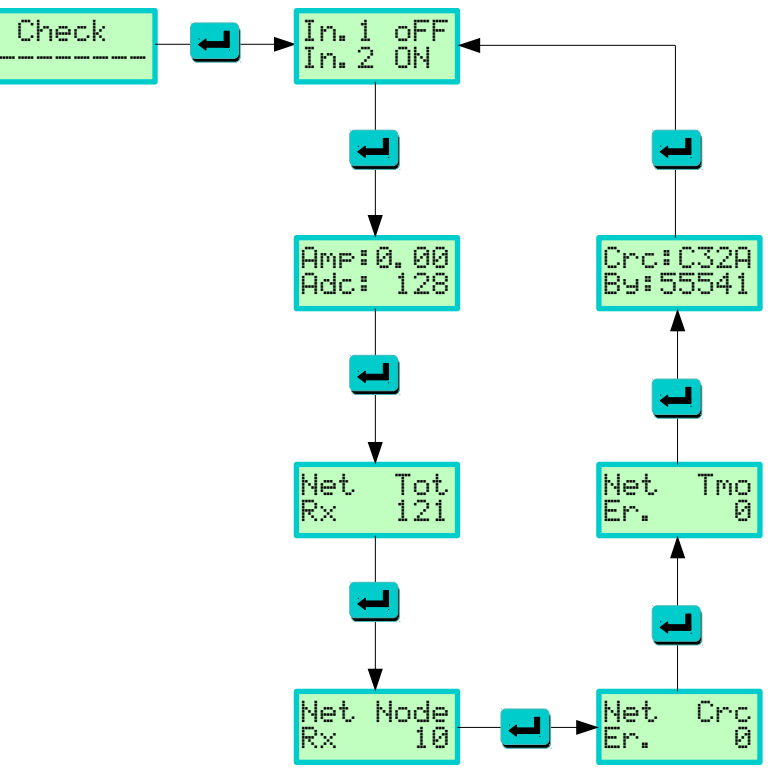

*Fig. 10: Informazioni stato centralina*

- 1. Premere **Der** per entrare nella funzione di [Visualizzazione stato](#page-15-0) [centralina.](#page-15-0)
- 2. Premere ripetutamente  $\triangleq$  per scorrere in sequenza le varie informazioni.
- 3. Premere  $\Box$  per uscire dalla funzione.

Le informazioni visualizzate sono le seguenti:

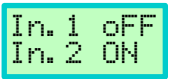

Visualizza lo stato (ON/OFF) degli ingressi della centralina; questi ingressi possono per esempio essere collegati a sensori di flusso o ad altri dispositivi, è quindi possibile controllare se la configurazione visualizzata è corretta.

Amp:0.00 Adc: 128

Amp: Visualizza l'assorbimento elettrico totale dei dispositivi collegati alle uscite (elettrovalvole, pompe, dispositivi speciali). Può essere utile per verificare il corretto funzionamento dei dispositivi collegati.

Adc: Visualizza il valore ADC per la regolazione della centralina (ad uso esclusivo dell'assistenza tecnica).

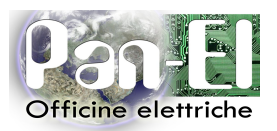

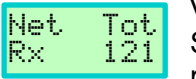

Visualizza il numero totale di pacchetti dati in transito sulla rete. Se la centralina è collegata correttamente questo numero dovrebbe aumentare progressivamente.

$$
\begin{array}{|l|} \hline \text{Net Node} \\ \text{Rx} & \text{10} \\ \hline \end{array}
$$

Visualizza in numero di pacchetti dati corretti ricevuti dalla centralina. Se la centralina è collegata correttamente questo numero dovrebbe aumentare progressivamente.

Net Crc Er. 0

Visualizza il numero di pacchetti dati errati ricevuti dalla centralina. Questo numero dovrebbe di norma essere molto basso rispetto ai pacchetti corretti (vedi punto precedente); un numero elevato potrebbe indicare la presenza di forti disturbi sulla linea di collegamento della rete.

$$
\begin{array}{ll} \text{Net} & \text{Tmo} \\ \text{Er.} & \text{0} \end{array}
$$

Visualizza il numero di errori timeout ricezione dati. Se la centralina è collegata correttamente questo numero dovrebbe essere prossimo a 0 o comunque ad un valore molto basso rispetto ai pacchetti corretti.

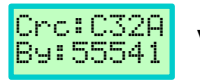

Visualizza i dati relativi alla versione del firmware caricato sulla centralina.

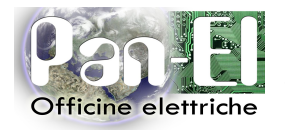

Note:

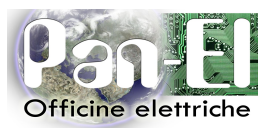

Note: